## **1. How to download Zoom App**

## **Zoom desktop client for PC / Mac /Linux**

- https://zoom.us/support/download
- https://zoom.us/download
- <https://zoom.us/download2>

Direct click below website and download "Zoom client for Meetings"

Check" [https://zoom.us](https://zoom.us/)" and click "Download" button.

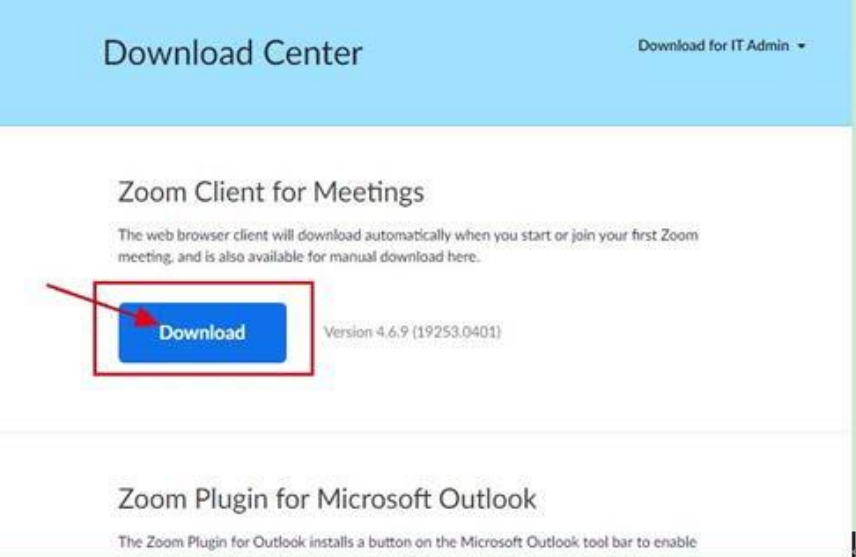

## **Zoom Mobile App (IOS or Android)**

Download the Zoom mobile app from the Apple App store or Google Play or yourself App store.

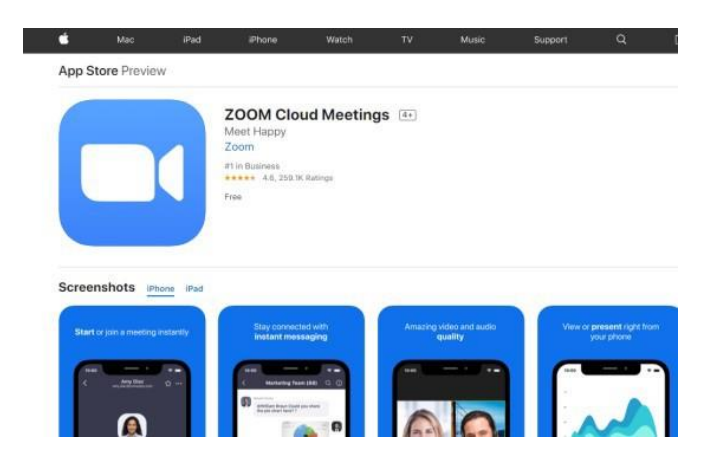

<https://www.youtube.com/watch?v=TL0DRymkJUE&feature=youtu.be> You also can open this link on YouTube to help you learn how to usezoom

**2. Join meeting** (**Please turn on your audio and video**)

After launching Zoom, click Join a Meeting to join a meeting without signing in.

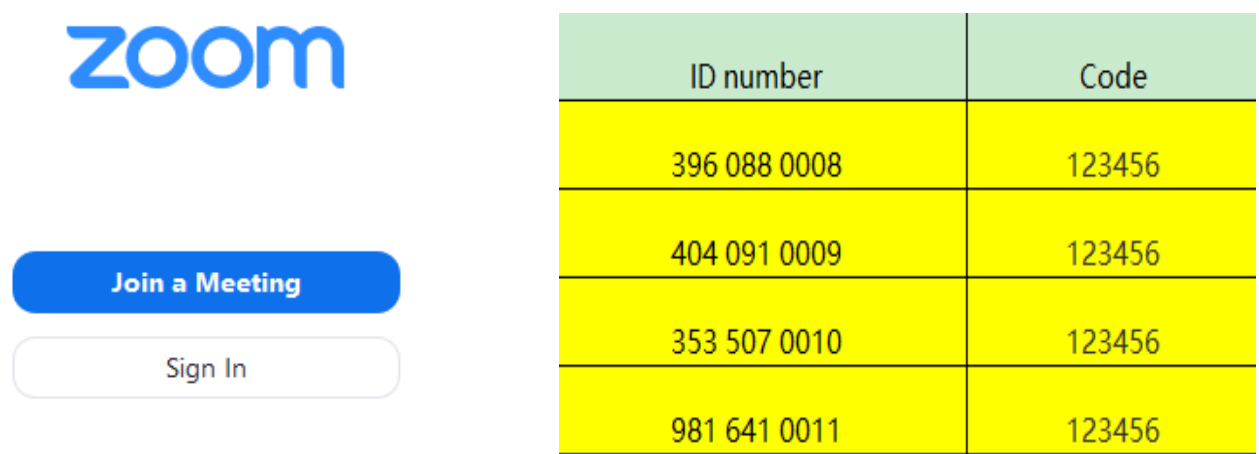

Please click "Join meeting", there will be 4 different meeting ID number and choose yours to enter your meeting ID number and your display name (We advise you write your company name, your name and main product you are interested in). Please choose to automatically start the local audio of your device when you join the meeting.

NOTE: After you enter your id number and your information, you need enter the code 123456. $+n \lambda \triangle 20$ 

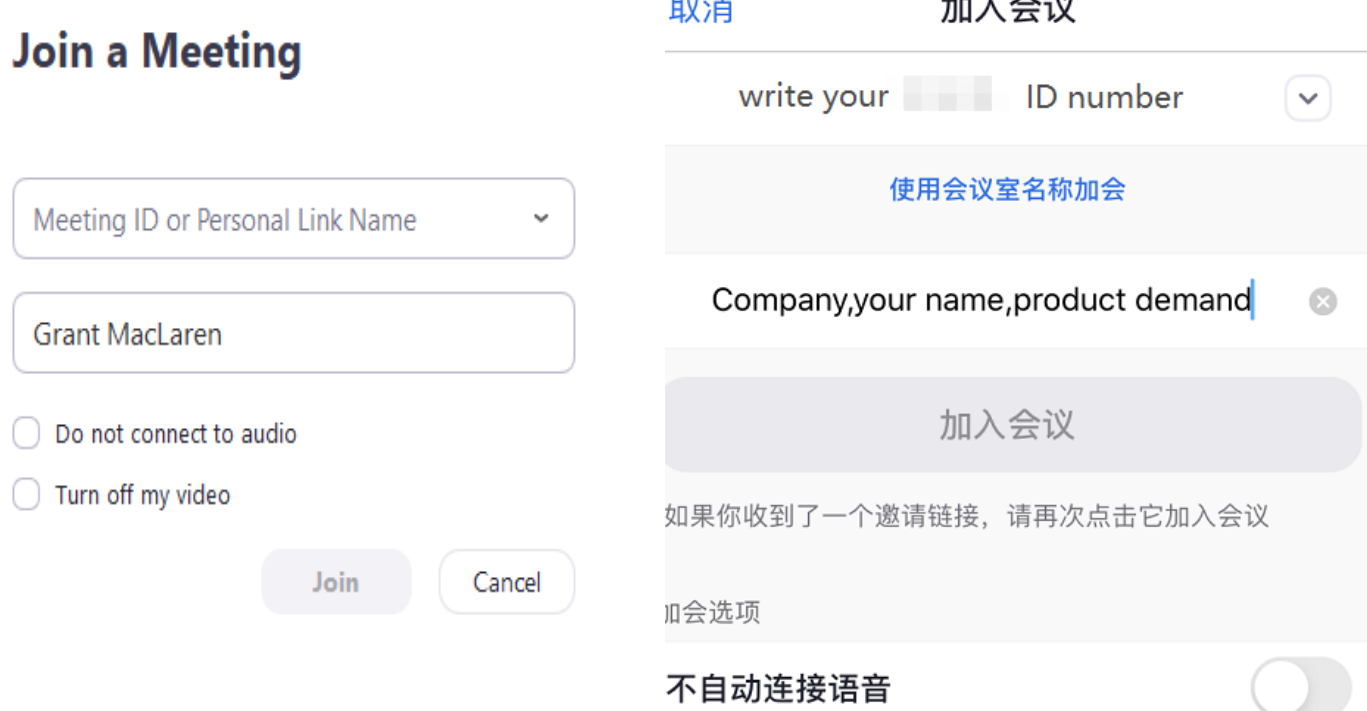

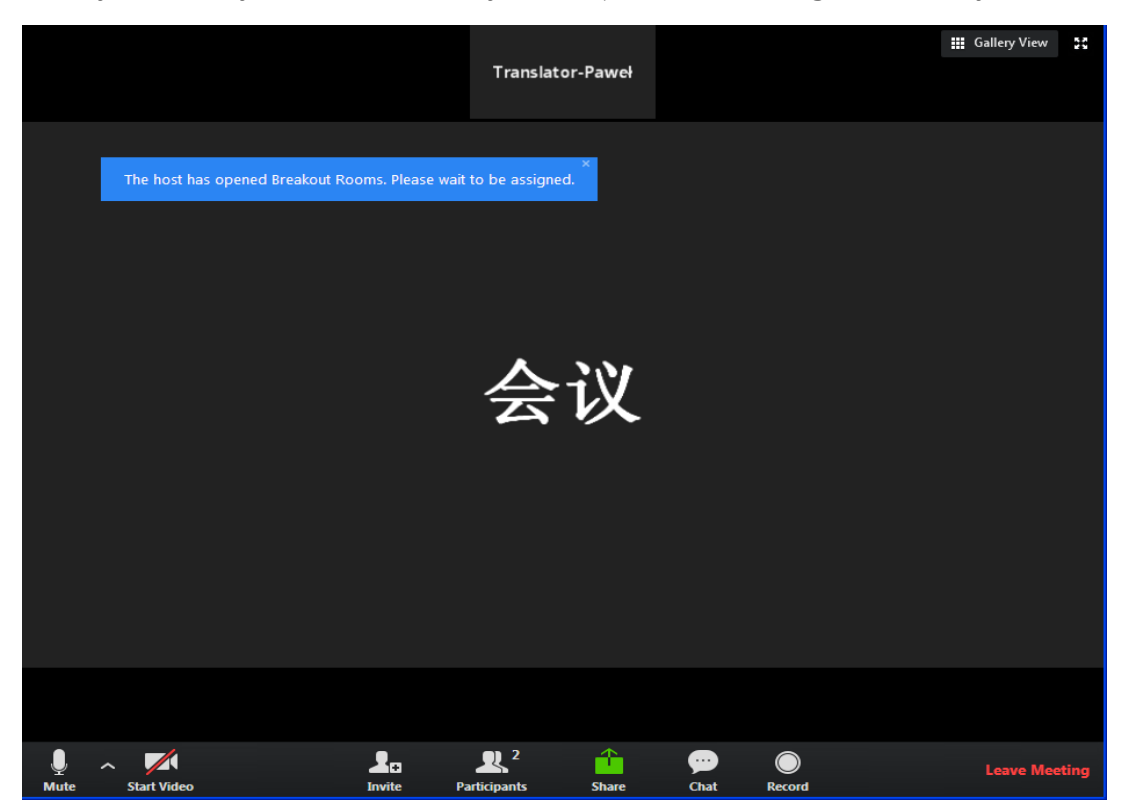

After you finish your information, you will join the meetingsuccessfully

## NOTE:

When you join the meeting successfully, please don't leave, we will match you with 5 different exhibitors and chat with you.